ICP DAS

# **RMV-760D-MTCP FAQ**

**FAQ Version 1.2**

**ICP DAS Co., Ltd. 2018-12-19**

## **Table of Contents**

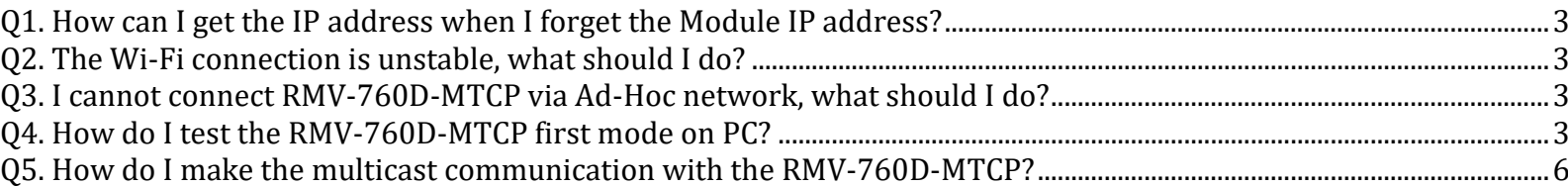

#### <span id="page-2-0"></span>**Q1. How can I get the IP address when I forget the Module IP address?**

#### A1. (1)Module IP button

- Step 1. Connect RMV-760D-MTCP and PC directly with an Ethernet cable.
- Step 2. Disable your firewall and anti-virus.
- Step 3. Disable your wireless adapters.
- Step 4. Set your PC and RMV-760D-MTCP on the same network area.

Step 5. Open RMV-760D-MTCP Utility and click "Module IP" button, The IP address will be shown on the UI.

### (2)Initial Mode

- Step 1. Select mode switch on Initial mode.
- Step 2. Reboot the module.
- Step 3. IP address will be changed on 192.168.255.1 (Mask: 255.255.0.0)

#### (3) 7-SEG LED

7-SEG LED will show the IP Address Settings.

#### <span id="page-2-1"></span>**Q2. The Wi-Fi connection is unstable, what should I do?**

- A2. (1) Add a better external antenna and PA.
	- (2) Set the module and AP closely.
	- (3) Observe the 7-SEG LED indicator. It will show the RSSI on dB value. For example, -1dB is better than -99dB.

#### <span id="page-2-2"></span>**Q3. I cannot connect RMV-760D-MTCP via Ad-Hoc network, what should I do?**

A3. Ad-Hoc connection must be set on the same SSID, password and Wi-Fi channel. If the connection is still unstable, please refer to the Q2 to make your connection better.

### <span id="page-2-3"></span>**Q4. How do I test the RMV-760D-MTCP first mode on PC?**

**A**4. Users can connect to Modbus RTU slave via Wi-Fi.

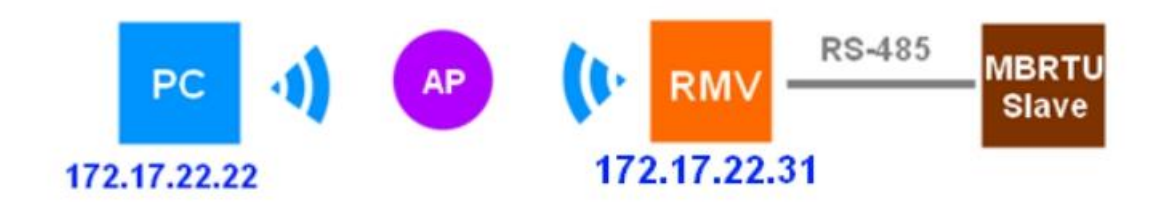

(1) Please connect to the RMV-760D-MTCP directly and run the Utility. Fill out the IP address of RMV-760D-MTCP and click the connect button. (It must be set in the same network area)

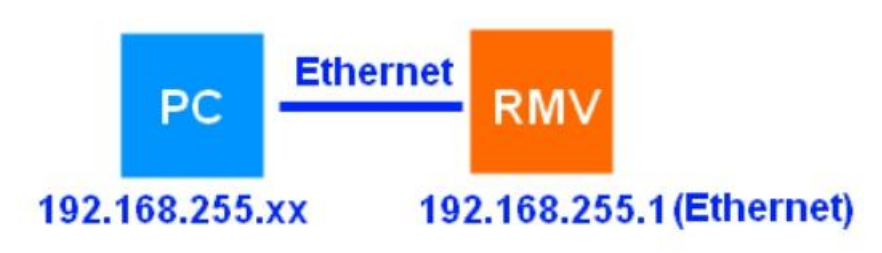

If the connection is successful, the connection button is changed.

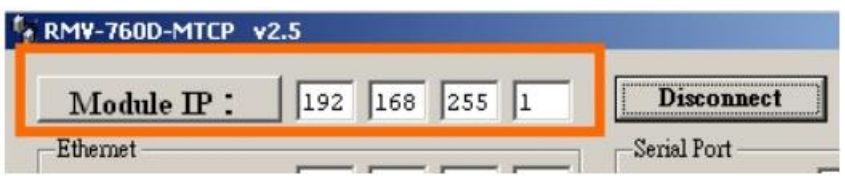

(2) Please refer the following Wi-Fi settings of the picture. (Mode -> AP, SSID -> User-Defined, Security -> Auto, Pass Word -> User-Defined and the channel is auto) The IP address of the RMV-760D-MTCP Wi-Fi interface must be the same network area of AP.

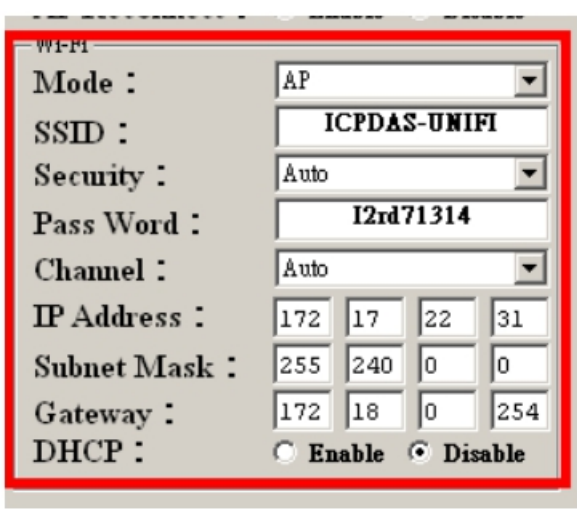

(3) Set the serial port configurations of Modbus RTU Slave on Utility. (default is:

115200/N/8/1)。

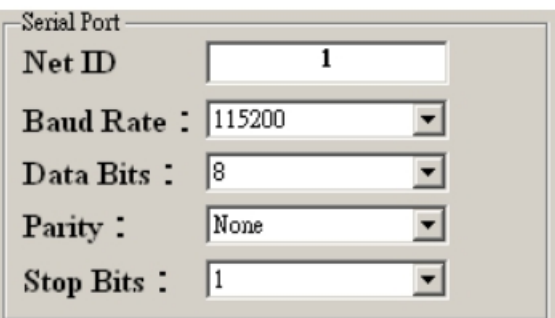

(4) The operation mode is "MB RTU and MB TCP gateway", and complete the settings by the Submit button. The RSSI value is shown on the LED indicator, when the Wi-Fi connection works.

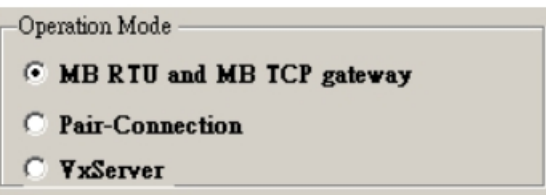

(5) Check the connection by PING command via Wi-Fi. (In this case, the IP of PC is 172.17.22.2, and the module is 72.17.22.31.)

```
C:\WINDOWS\system32\cmd.exe
                                                                              -10xPing statistics for 172.17.22.31:
                                                                                   ▲
    Packets: Sent = 1, Received = 1, Lost = \theta (0% loss),
Approximate round trip times in milli-seconds:
    Minimum = 40ms, Maximum = 40ms, Average = 40ms
Control-C
\overline{c}C:\Documents and Settings\明穎>ping 172.17.22.31 -t
Pinging 172.17.22.31 with 32 bytes of data:
Reply from 172.17.22.31: bytes=32 time=4ms TTL=255
Reply from 172.17.22.31: bytes=32 time=1ms TTL=255
Reply from 172.17.22.31: bytes=32 time=2ms TTL=255
Reply from 172.17.22.31: bytes=32 time=9ms IIL=255
Reply from 172.17.22.31: bytes=32 time=6ms TTL=255
Reply from 172.17.22.31: bytes=32 time=2ms TTL=255
Reply from 172.17.22.31: bytes=32 time=3ms IIL=255
Ping statistics for 172.17.22.31:
   Packets: Sent = 7, Received = 7, Lost = \theta (0% loss),
Approximate round trip times in milli-seconds:
    Minimum = 1ms, Maximum = 9ms, Average = 3ms
Control-C
^C
C:\Documents and Settings\明穎>
```
(6) Send the Modbus Command by PC via Modbus TCP tool.

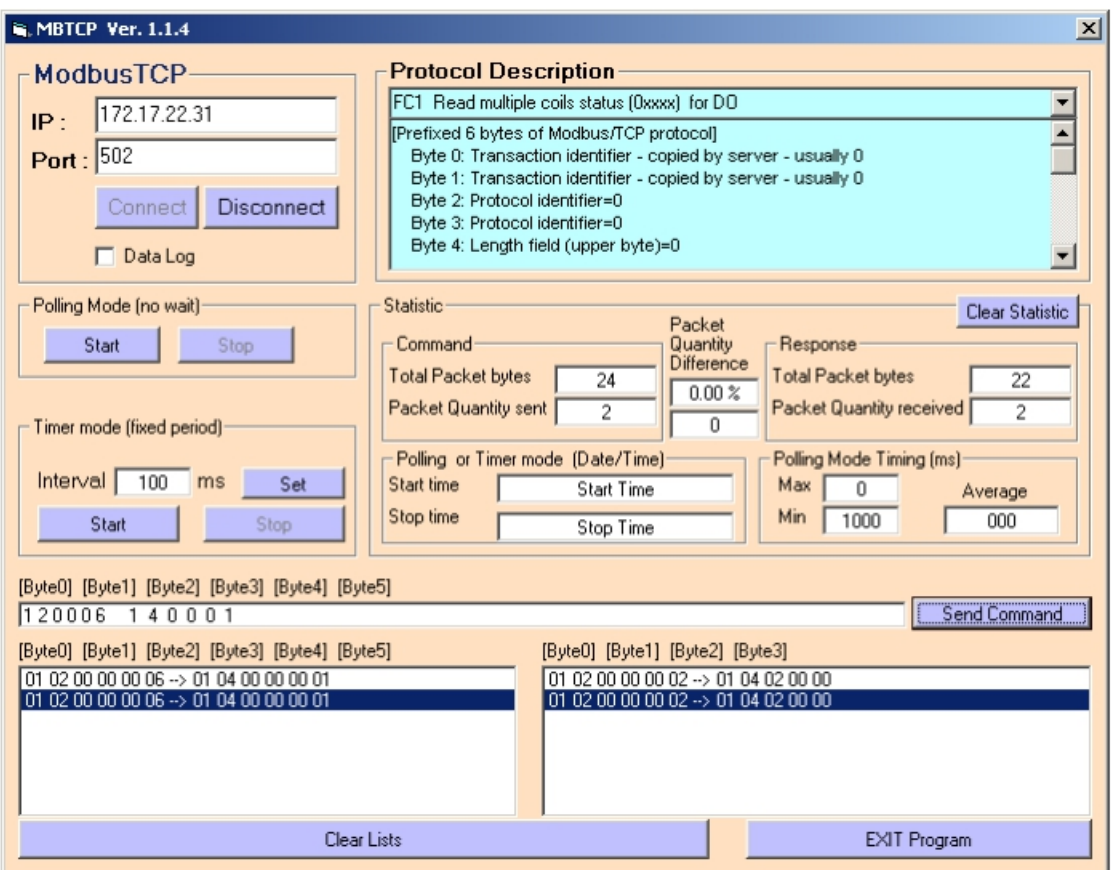

#### <span id="page-5-0"></span>**Q5. How do I make the multicast communication with the RMV-760D-MTCP?**

A5. The diagram is shown below. The master side is the Wi-Fi or the Ethernet device. They should be Modbus TCP client. The slave side is RS-485 devices. They should be Modbus RTU slave.

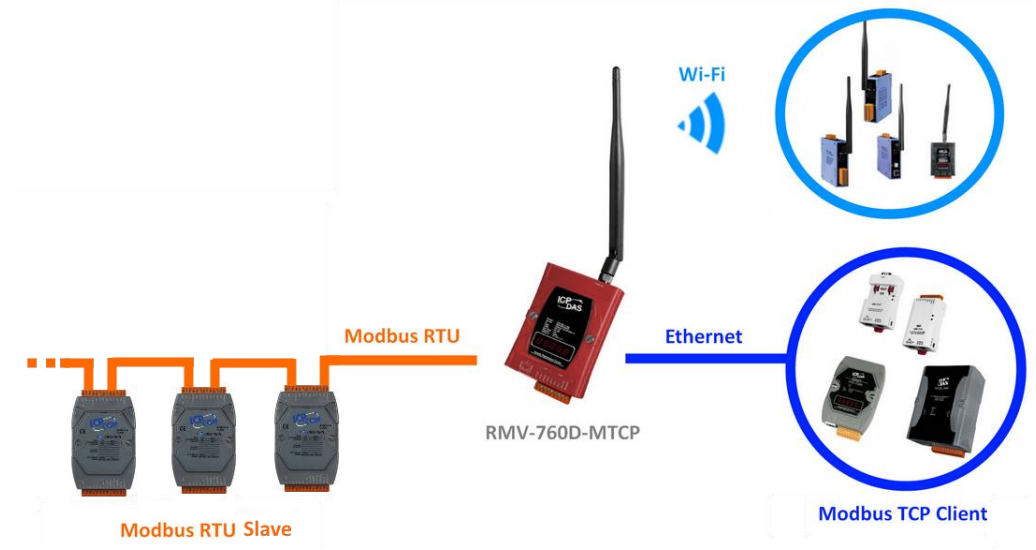

When the Modbus TCP client establish the connection. The Modbus command would tranceive the command then publish these command to the Modbus TCP clinet that is connected with RMV-760D-MTCP.